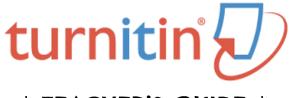

# \* TEACHER'S GUIDE \*

## TIPS FOR BASIC USE www.turnitin.com

#### Invitation Letter:

- ✓ Send me an email to request
- ✓ Check your email to accept

# Setting Up Your Classes:

- ✓ Click 'Add Class'
- ✓ Select Standard
- ✓ Class Name (i.e. Period 1, General Paper)
- ✓ Enrollment Password (i.e. bobcat1)
- ✓ Start/End Dates (i.e. August 17, June 4)

#### Student Enrollment:

- ✓ Provide students with Class ID
- ✓ Provide students with the Enrollment Password you created
  - TIP: if you've forgotten it, click on the Edit/Settings tool (HINT: looks like a w heel)

#### ✓ Students Tab.

- To ensure that all your students received their invitation email and set up an account, take a look at the column to the left of your 'Students' list...
  - If the Enroll Date is highlighted in **red**, this student did not yet set up his/ her account.
  - Click on the red date to re-send the invitation.

#### ✓ Dropping Students

- Students TabDrop (Hint: icon = trash can to the right)
- ✓ Emailing Students:
  - Students tab
  - 'Fmail All Students'

## Adding an Assignment:

#### ✓ Add Assignment

- Paper Assignment
- Revision Assignment
- Reflection Assignment

#### ✓ Settings (I recommend the following settings):

- Allow Submissions After DUE Date
  - Don't worry, you'll still know if a student turned in an assignment late, but this option will save you from having to re-open the submission window every time a student needs to submit late work!
- Generate Originality Report, Allow Students to See (YES)
- Generate Originality Report..." immediately, can overwrite reports until due date" o
  - Again, keeps you away from students emailing you because they submitted the wrong file, or found an error and want to resubmit, or, or...the emails will be endless otherwise!
- Exclude...
  - Quoted Materials (YES)
  - Small Matches (YES)
- Submit papers to: Standard Paper Repository
  - That way, the originality report will look out for papers plagiarized from past papers submitted (i.e. last year's kids who pass off papers to this year's kids, lol)
  - IMPORTANT NOTE: If you are having students submit a paper a second time around and you didn't make it a 'revision assignment,' you will want to UNCHECK the 'student paper repository.' That will keep students from plagiarizing themselves (where their paper comes up 0% original because they turned in the same paper...because it's their own!)
- For ETS (if I use it), I usually do not check 'style.' It gets really hectic in terms of feedback, which can be overwhelming for students.

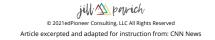

### Monitoring Assignments:

- ✓ Assignments tab -> Actions column -> Click VIEW
- ✓ Check Similarity Index
  - over 12-15%??
- ✓ Check Date submitted
  - did students submit on time?
  - If not, the date will appear in red font
- ✓ Check student Response
  - did students view their feedback?
- √ View Student Assignments
  - Adding comments
  - Rubric Feedback
  - Print Options
  - View Originality (see notes below)

#### **Originality Report**

- **√** ~12%
- ✓ Proper Noun consideration
- ✓ Quotes, Citations, Bibliographic content, etc.
- ✓ Unintentional/Patch Plagiarism v. Real/Intentional Plagiarism

### LIBRARIES TAB...

## QuickMark Manager

SETS -> +

Name Feedback Set

 (i.e. Conventions, Organization, Commonly Used, PBPA, Global Perspectives Paper 2, AP Seminar IRR, etc.)

Make the Set ACTIVE...

- Click on the Set title...
  - To the right, under 'Composition Marks,' click on: "Make this the active set"

To ADD existing marks to a QuickMarks Set...

- First, click on a current Set that contains marks you'd like to include in the new Set.
  - Then, highlight the mark(s) you want to add to your new Set
  - Click on ACTIONS --> Add to Set (this option is located to the far right)
  - Pick the Set title you'd like to share these marks with

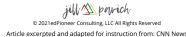

## Rubric/Form Manager

- ✓ Click the :-- (menu) icon
- √ 'Create New Rubric'
- ✓ Enter a Rubric Name (i.e. PBPA Informative, PBPA Argumentative, AP Seminar IRR, etc.)
- ✓ Use the + and trash icons to add/delete rows and columns

TROUBLESHOOTING: If the original rubric you created will not let you edit...

- (You'll see "cannot edit" at the bottom)
- Click on the :-- (menu) icon
- 'Duplicate Rubric'
  - You can now edit this one!